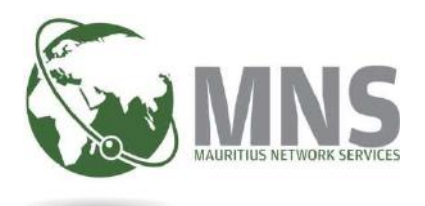

# E-CERTIFICATE OF ORIGIN

Prepared by Mauritius Network Services Ltd

DECEMBER 2020

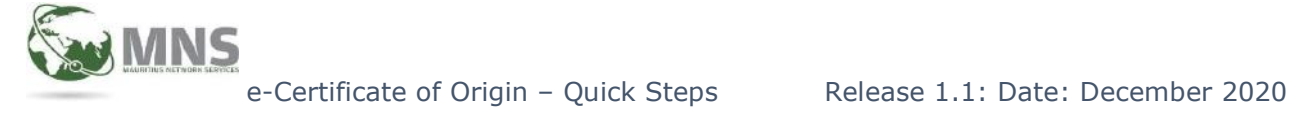

# **CONTENTS**

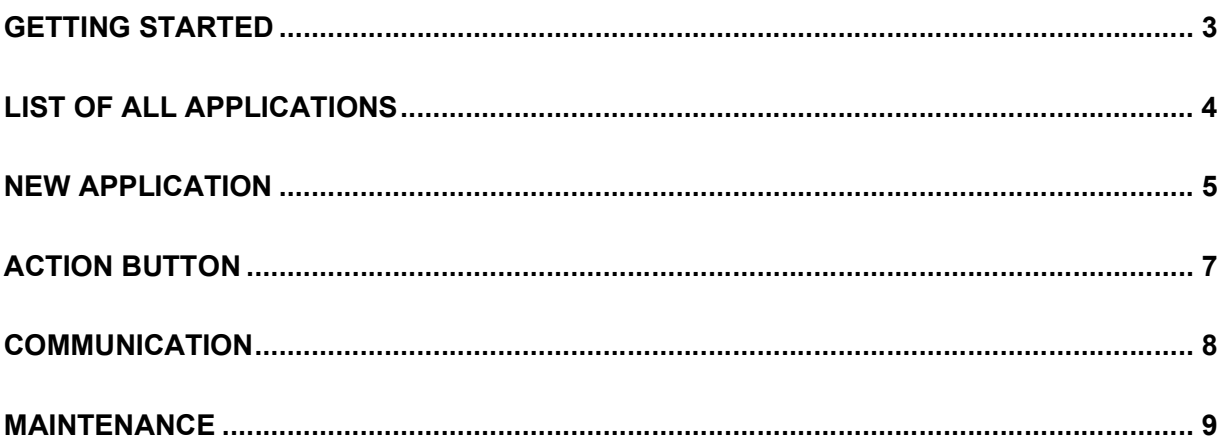

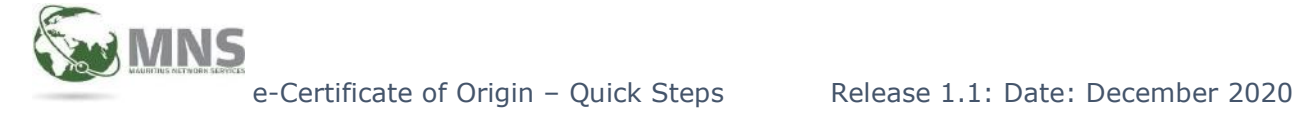

## GETTING STARTED

- 1. Open your browser e.g Firefox, Google Chrome and type the url https://tradenetmns.mu to access the web-based application.
- 2. Insert your username and password and click on Login.

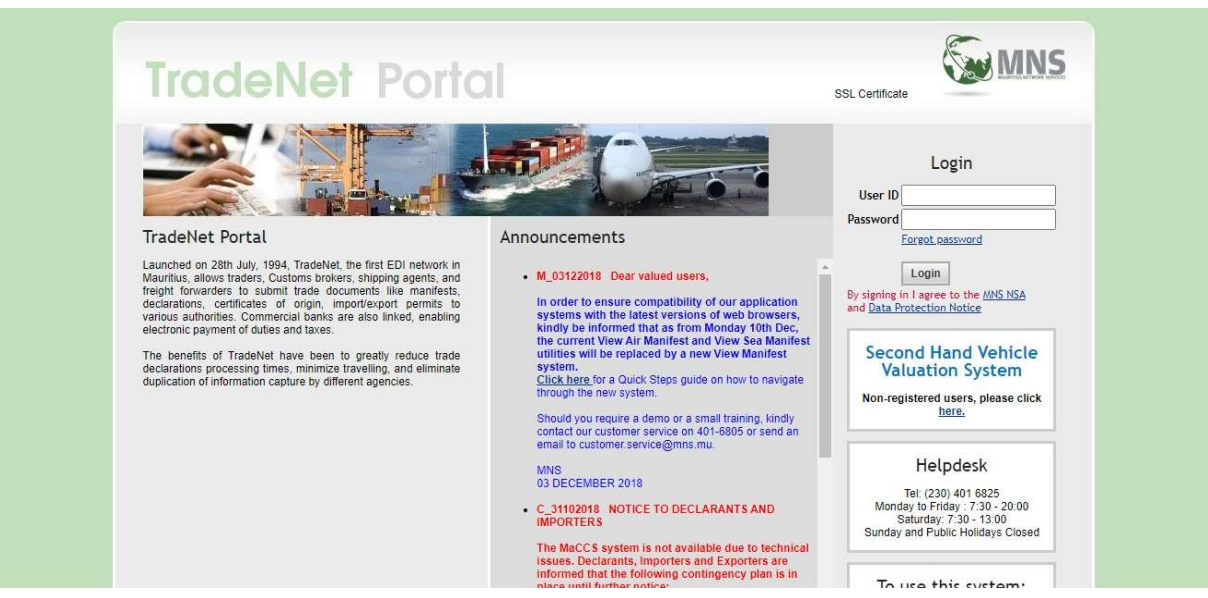

Figure 1: Log In Page

3. Go to Certificate of Origin and click on E-Certificate of Origin Application System from the drop-down menu as shown in Figure 2 below.

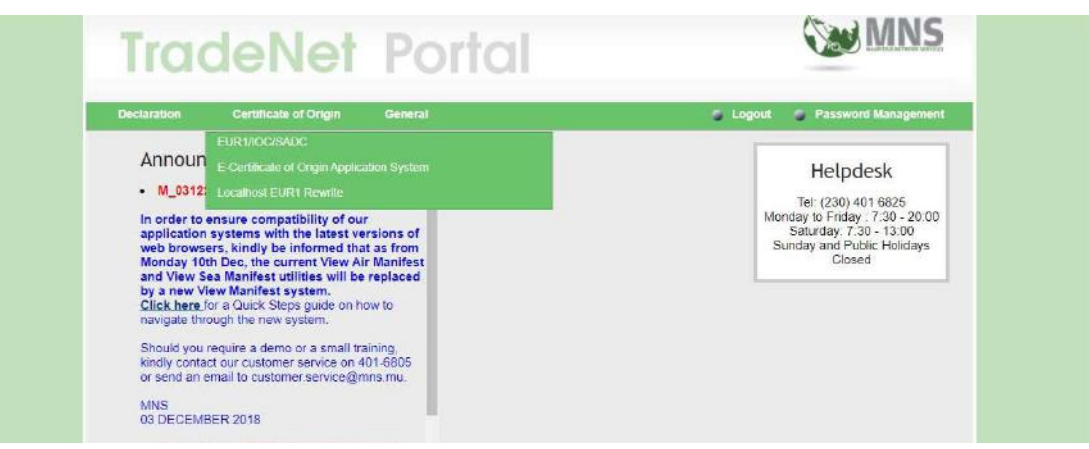

Figure 2: Selecting E-Certificate of Origin Application System

## Mauritius Network Services Limited **Page 1** and Page 3

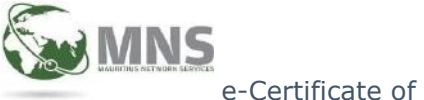

## 4. You will be directed to the following main page.

The main page contains announcements and a dashboard with statistics of different applications' status

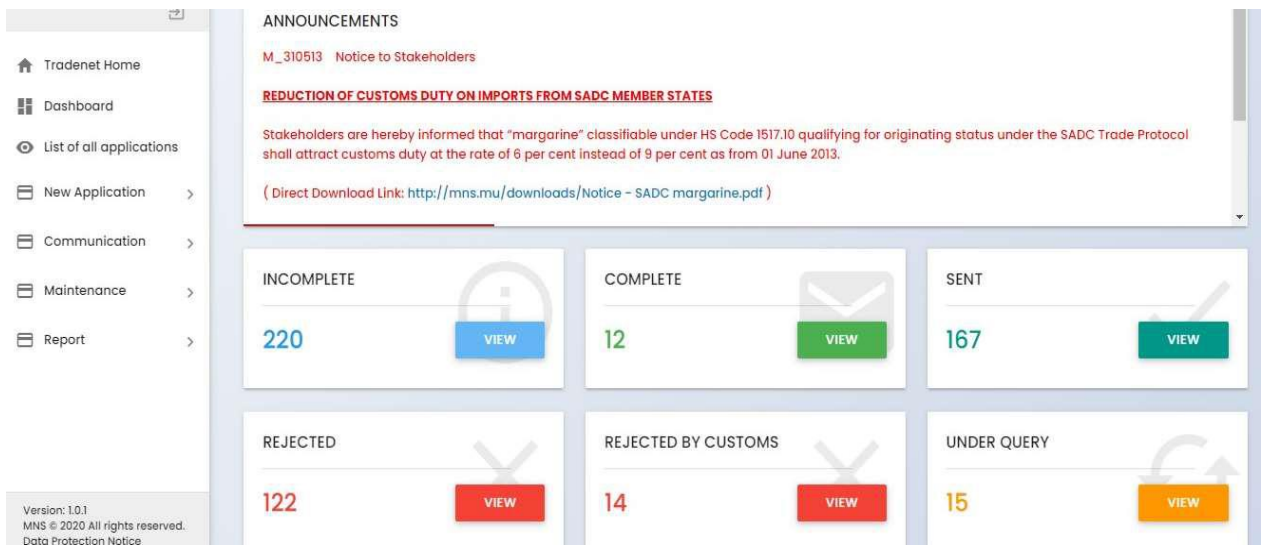

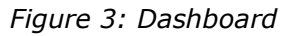

# LIST OF ALL APPLICATIONS

1. Click on List of all application to retrieve a list of applications already prepared.

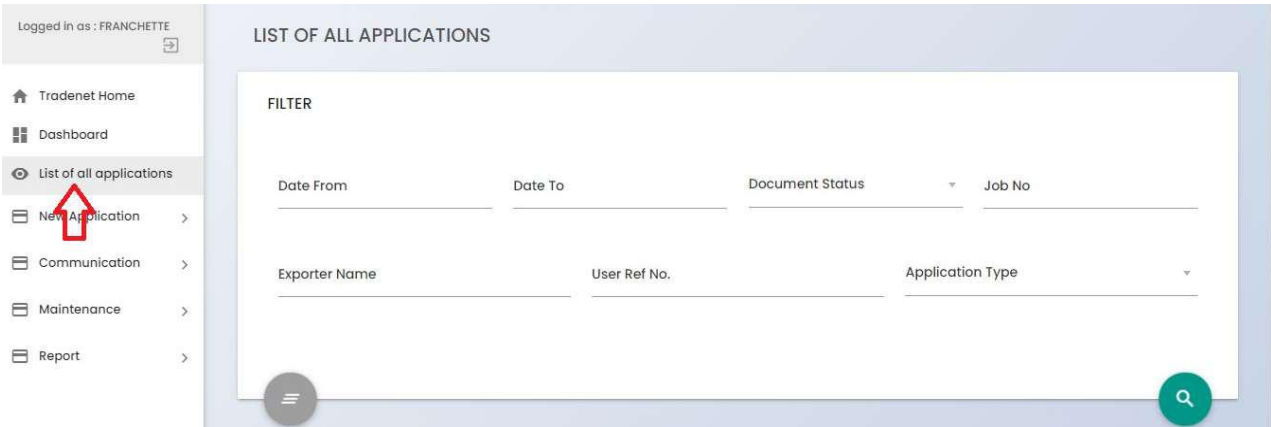

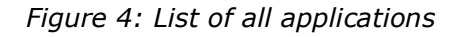

## Mauritius Network Services Limited **Page 4**

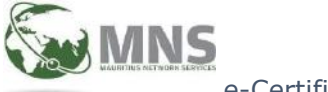

# NEW APPLICATION

1. Click on New Application and select relevant certificate for a new application.

To edit/ duplicate application click

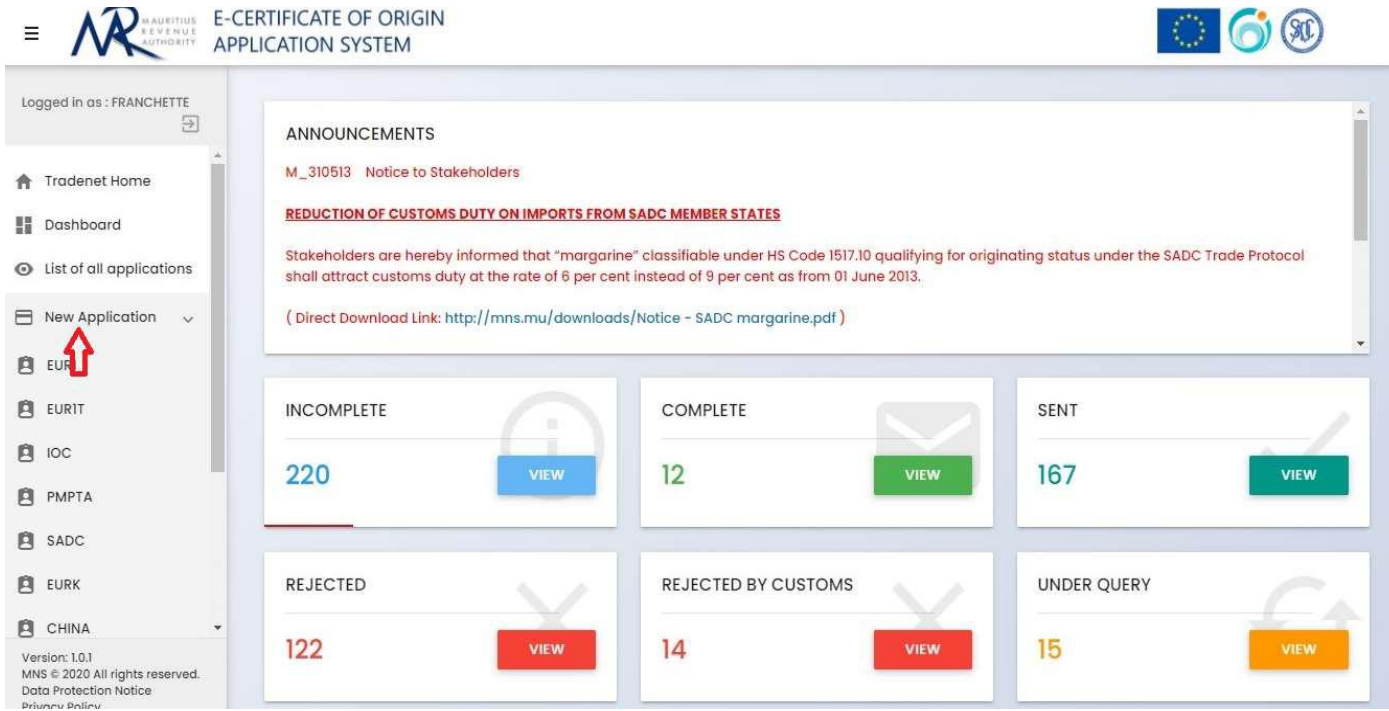

Figure 5: New Application

## Mauritius Network Services Limited **Page 5** and Page 5

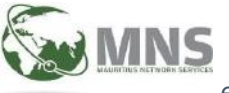

e-Certificate of Origin – Quick Steps Release 1.1: Date: December 2020

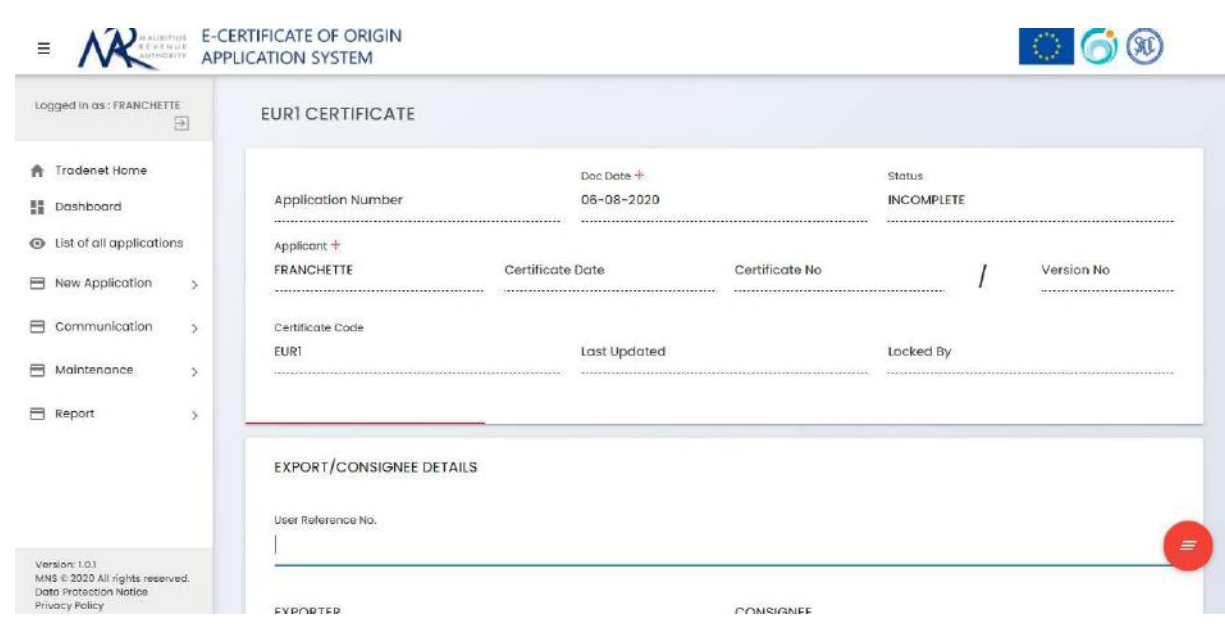

Figure 5(a): EUR1 Form part 2

To fill in the details below such as items, attachments, etc., click on the same and click on the + button to add the relevant information.

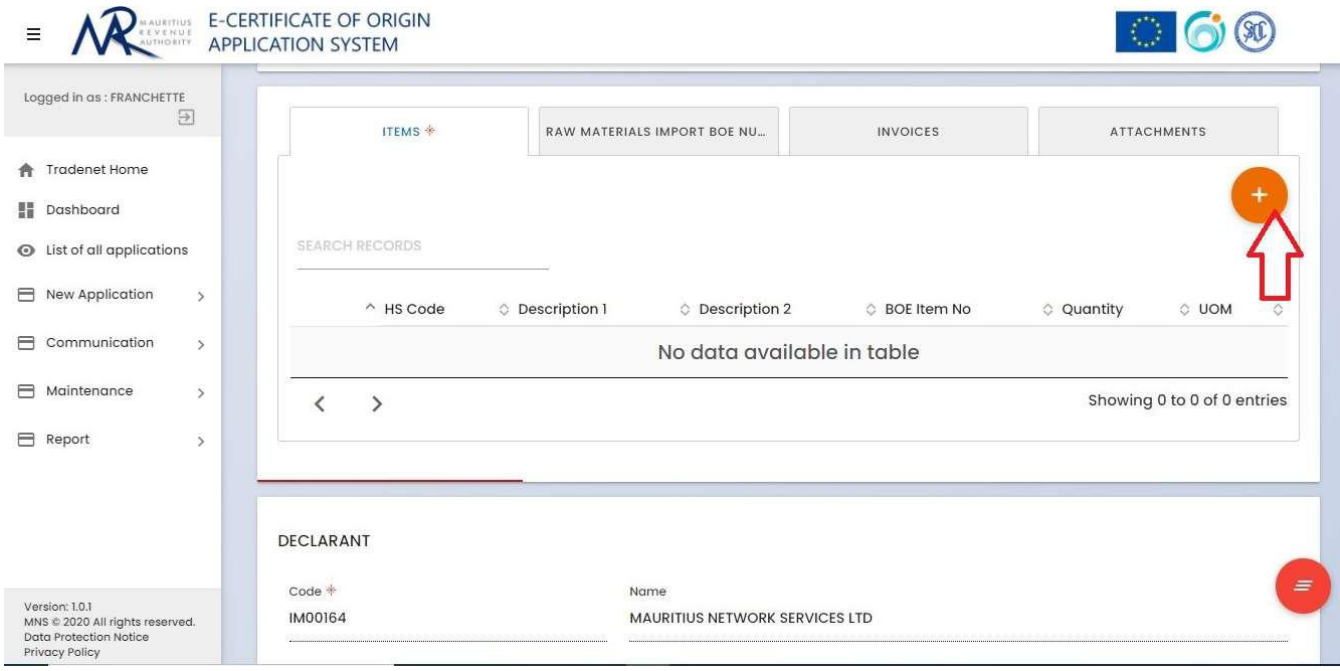

Figure 5(b): EUR1 Form part 2

Mauritius Network Services Limited **Page 6** and Page 6

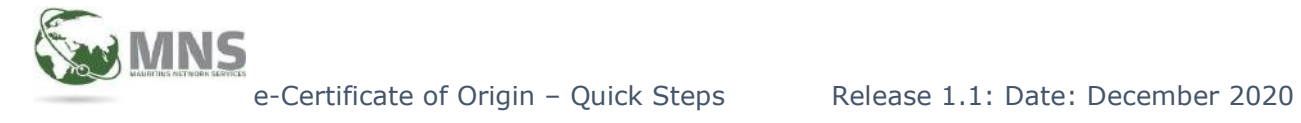

# ACTION BUTTON

The Action buttons are found at the bottom right of the page. The SEND button will appear only after the application has successfully been saved.

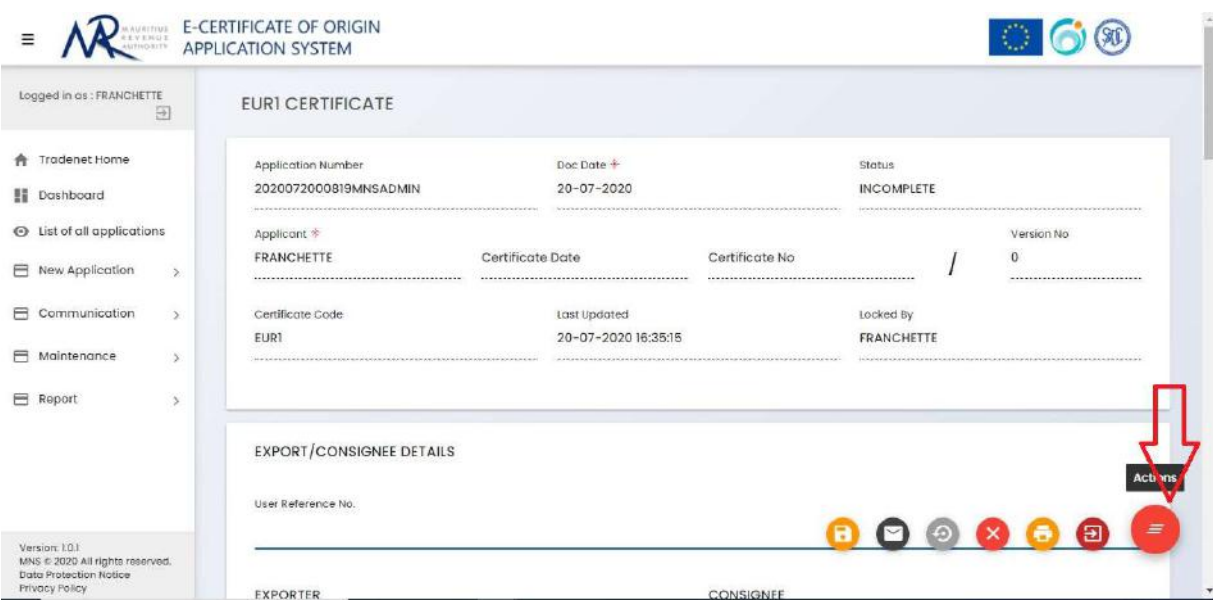

Figure 6: Action Button

## Mauritius Network Services Limited **Page 7** Page 7

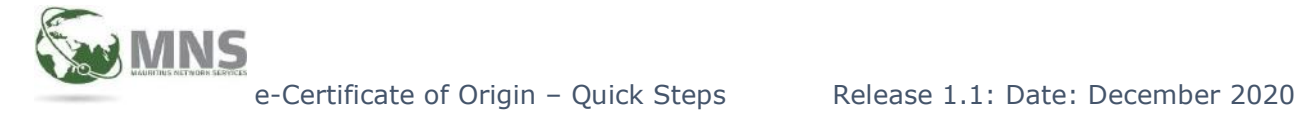

# COMMUNICATION

Under Communication the user will have access to options such as "Reset Send Status", "Send Multiple", "Retrieve Messages", "Send Log", "Receive Log" and "Process Log".

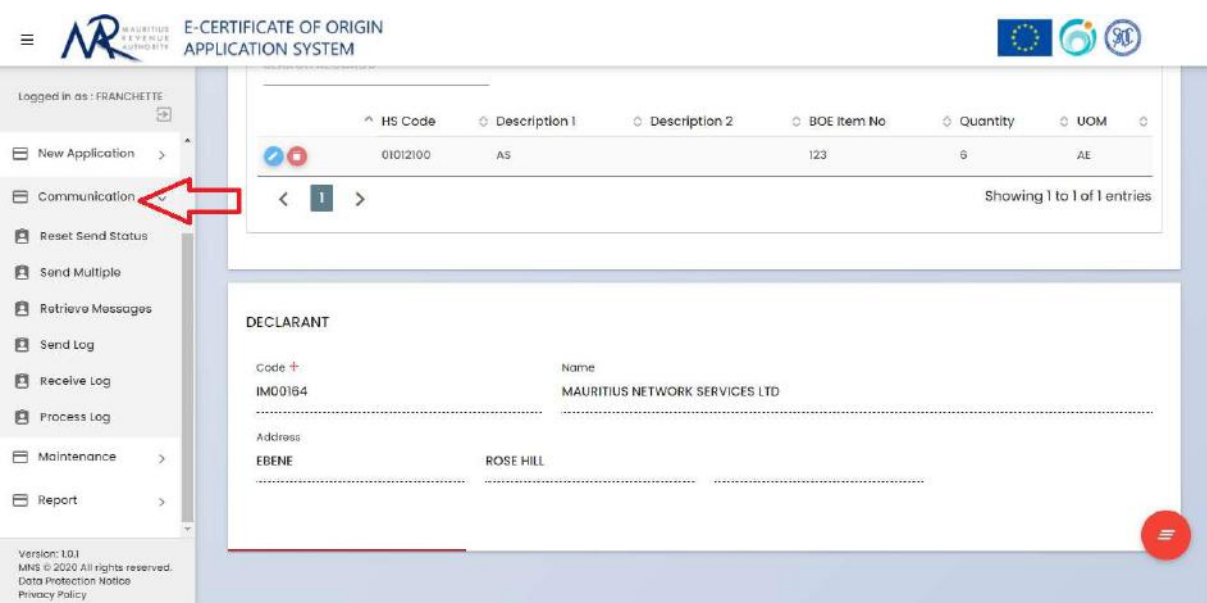

Figure 7: Communication

## Mauritius Network Services Limited **Page 8** and Page 8

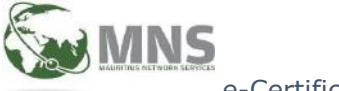

# **MAINTENANCE**

Maintenance allows the user to add a new exporter under the item "Exporter" and to view "Declarant Details".

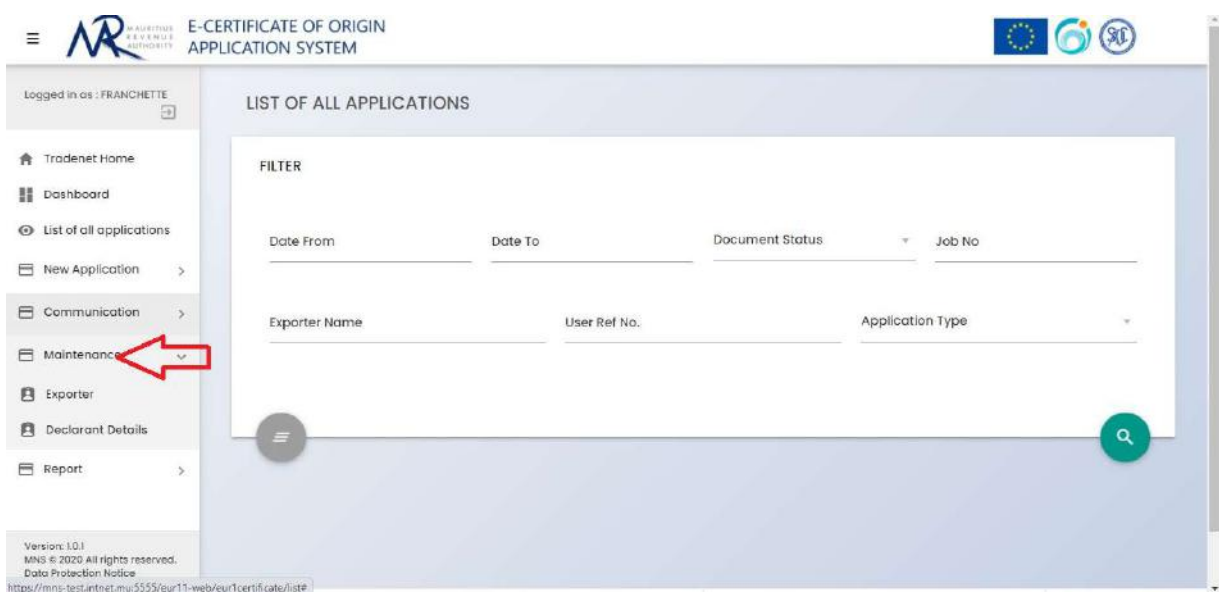

Figure 8: Maintenance

Click on the + button and fill in relevant information to add a new exporter

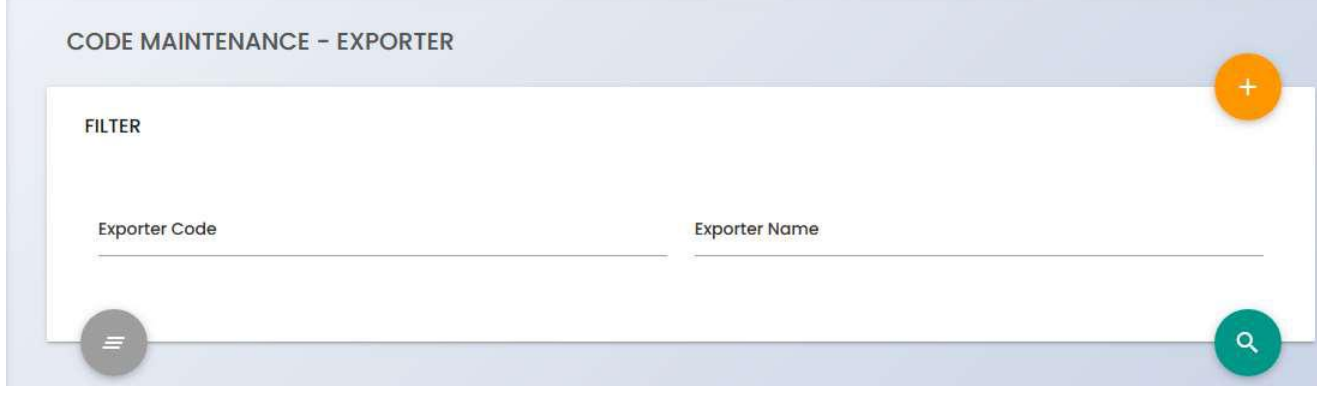

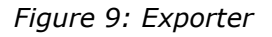

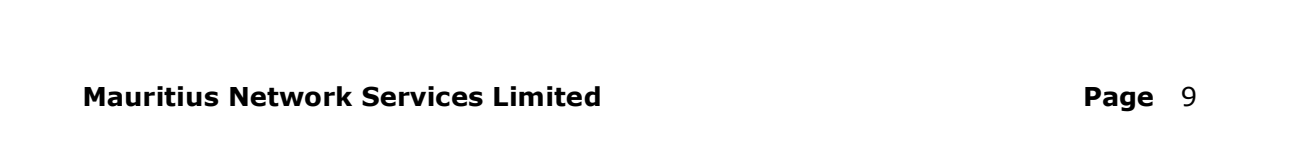